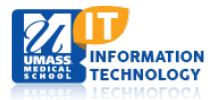

## **Profiles (Research Networking Software)**

## **Home Page and Search Options**

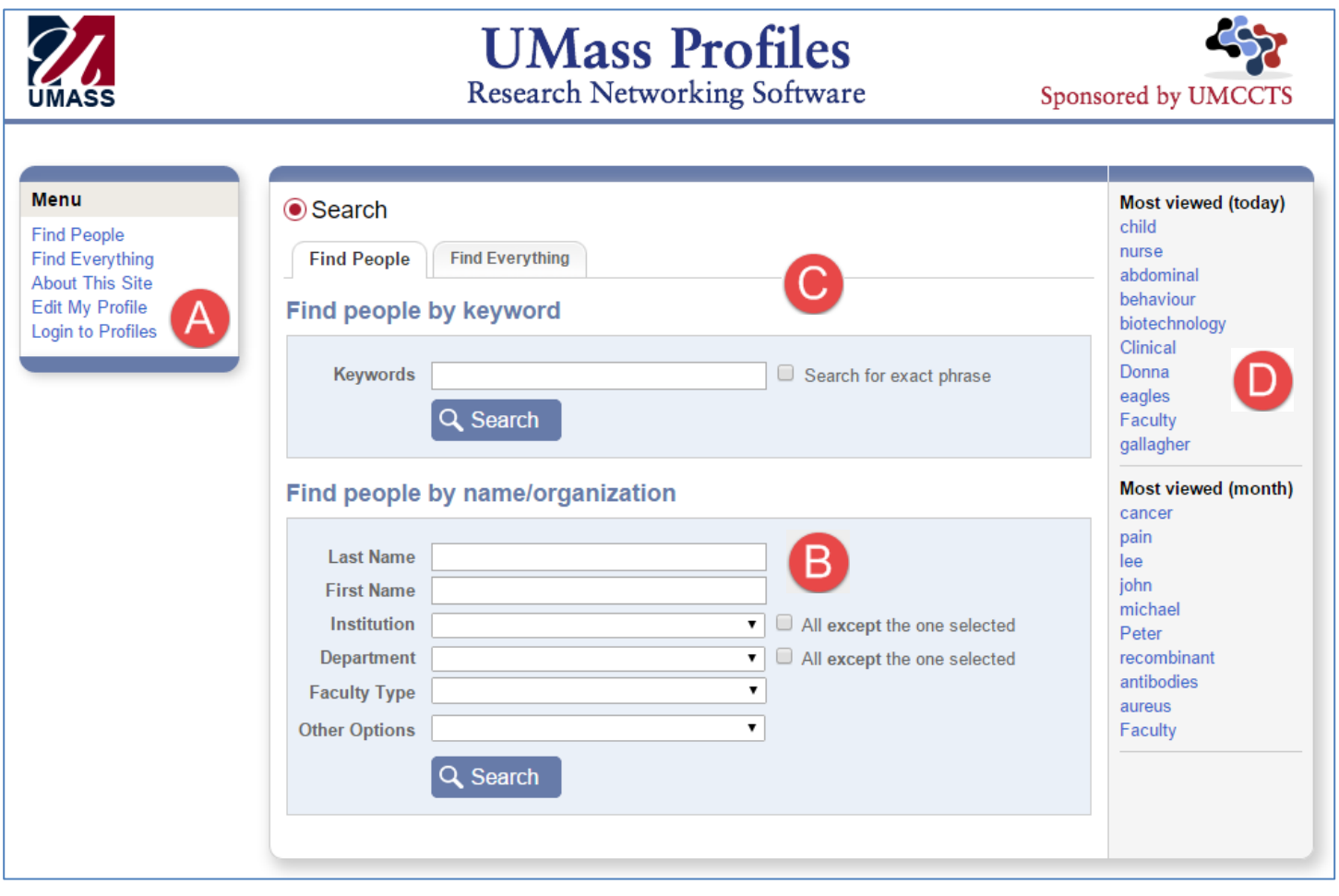

This **Profiles menu** appears on all pages. Additional menu options will appear after you click on **Login to Profiles**. There is no login screen if you are already logged in with your UMMS login credentials.

**Find Researchers using Demographic information:** The filters for Institution, Department, and Faculty Type are not hierarchical. If you choose a specific institution, and then look at the items in the drop-down list for department, the departments are not limited to those in the institution you selected. It will show all of the departments loaded in the database.

If an invalid combination of Institution, Department, and/or Faculty Type is selected, no profiles will be returned from the search.

B

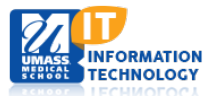

**Keywords Search**: Find researchers with interest in a particular area by searching with keywords and phrases. Profiles uses MeSH keywords from PubMed. You may also add specific keywords by editing your profile.

You may enter a keyword in the search criteria or you may click on a keyword shown on the right-hand side of the window. For example, if you click on *blood*, Profiles performs the same search as it would if you type it in the Keyword field.

Profiles RNS has a built-in list of synonyms so that what you type in the keyword search area does not have to be a MeSH term. For example, if you search for *cancer*, you will get publications that have the keyword *neoplasm.*

You can enter more than one search criterion; e.g., a keyword and a last name.

Click **Search** when you have entered all the search criteria.

**Keywords most viewed today** (updated hourly) or this month (updated monthly)

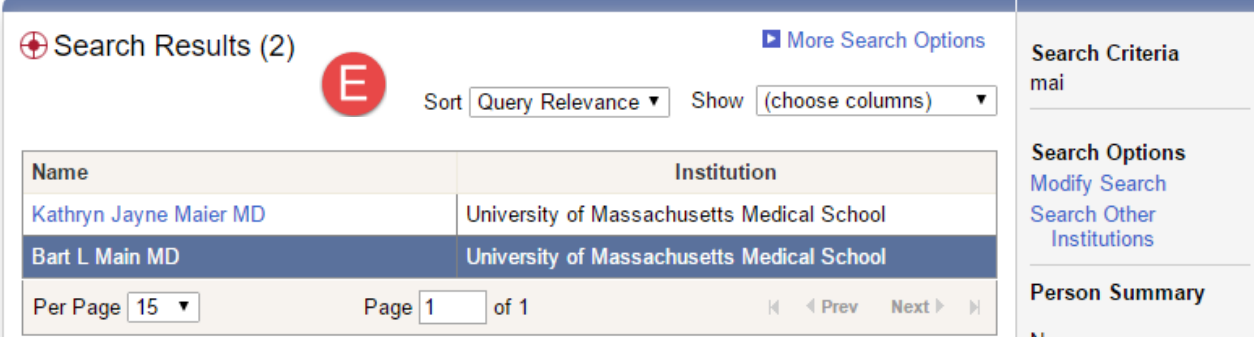

E Faculty Rank

**Search Results:** You can sort your search results or choose columns to show.

Faculty Rank(low-high) Faculty Rank(high-low)

Sort:Show: Query Relevance 7 (choose columns) ۷. Query Relevance (choose columns) Name (A-Z)  $\Box$  Institution Name (Z-A) Department (A-Z) Department Department (Z-A)